- 1. Cerqueu a Google la nostra web, escrivint la frase *cfa sant boi*
- 2. Us aparareixerà una pantalla com la de sota, seleccioneu la primera opció .

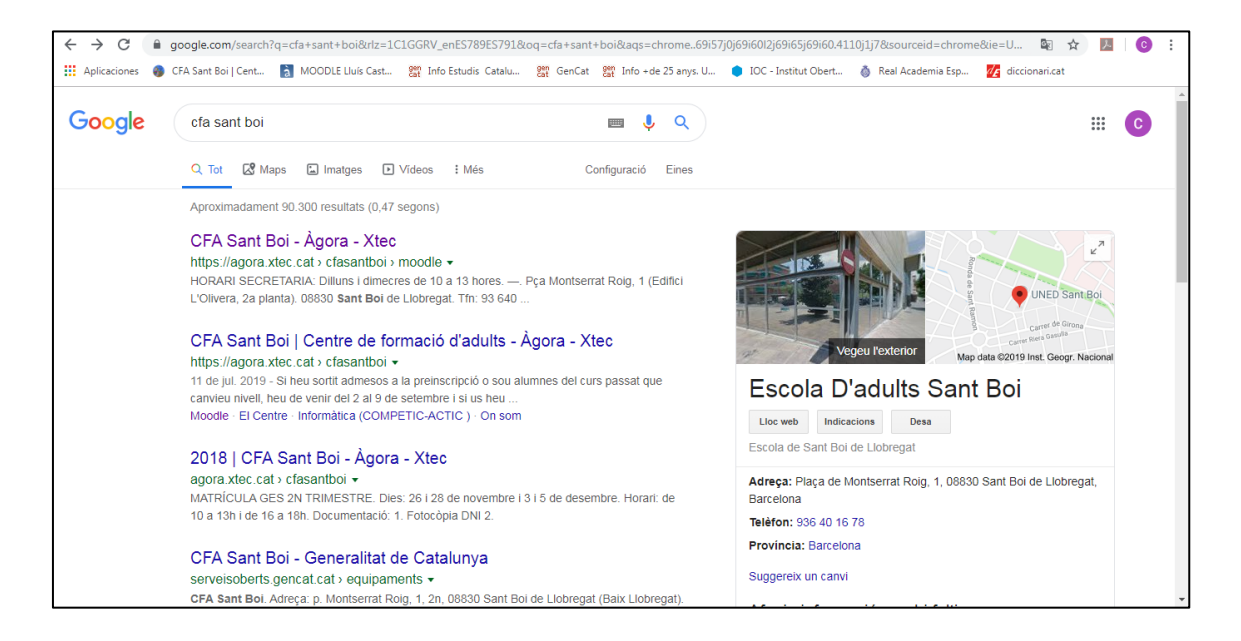

3. A l'entrar al *moodle-agora* us trobareu amb aquesta pantalla d'inici:

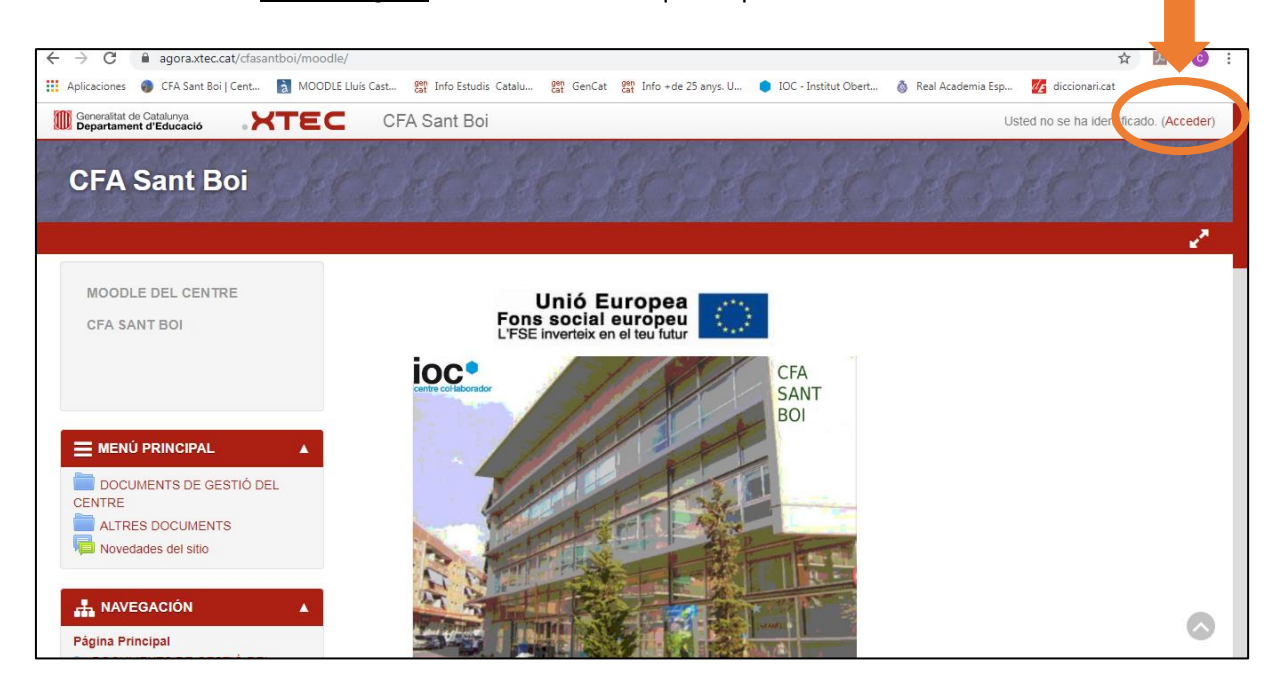

4. A la part superior dreta de la pantalla trobareu "Entrar" o "Acceder" depenent de l'idioma.

5. Ara anireu a "registrarse como usuario" i clicareu "crear nueva cuenta" :

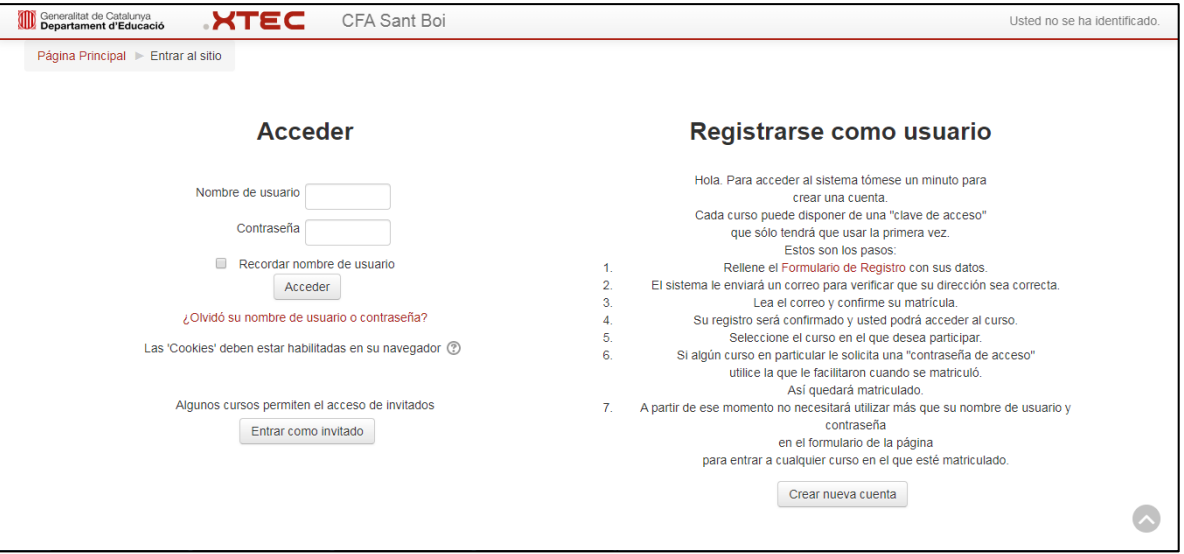

- 6. Heu de cescriure un nom d'usuari, password, direcció de mail i algunes coses més opcionals.
	- El nom d'ususari us identificarà com usuari a la plataforma. És convenient que sigui identificatiu i a la vegada fàcil de recordar, per exemple pot ser format pel nom cognom i un numero que us agradi.
	- També heu d'introduir un password (contrasenya) i repetir-la. Compte: ANOTEU INMEDIATAMET AQUESTES DUES DADES. SI US OBLIDEU JA NO PODREU ACCEDIR. Mentrestant cliqueu la contrasenya activeu la pestanyeta "desenmascarar".
	- Ara introduiu també una direcció de correu elctrònic vostre ja que us enviaràn allà un mail per confirmar la vostra inscripció. **Ha de ser un mail en el qual pogueu entrar**, val la pena que ho comproveu abans.

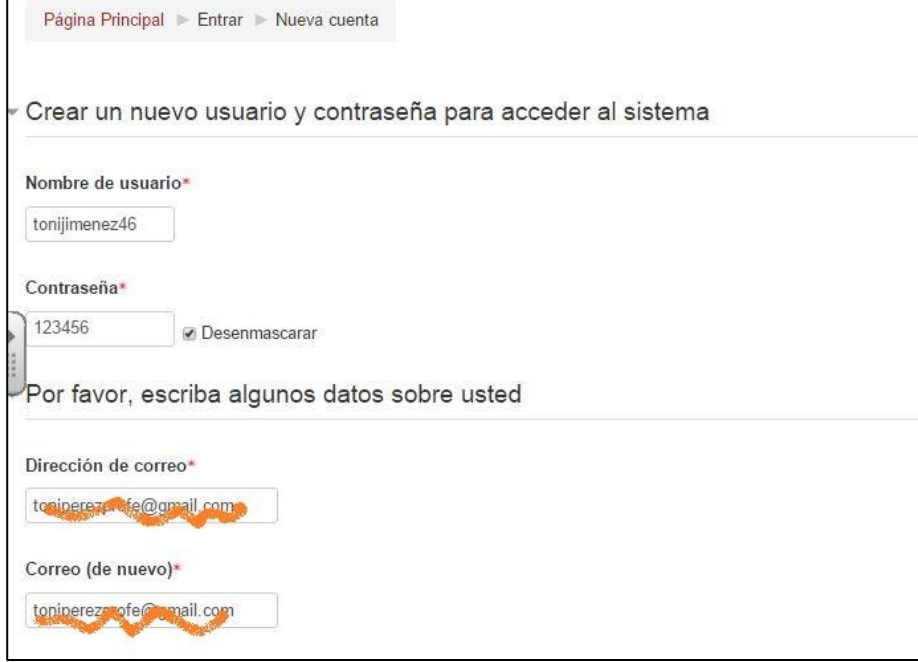

7. Si mireu a sota us tocarà d'introduir el vostre nom real, el cognom, la ciutat i el país.

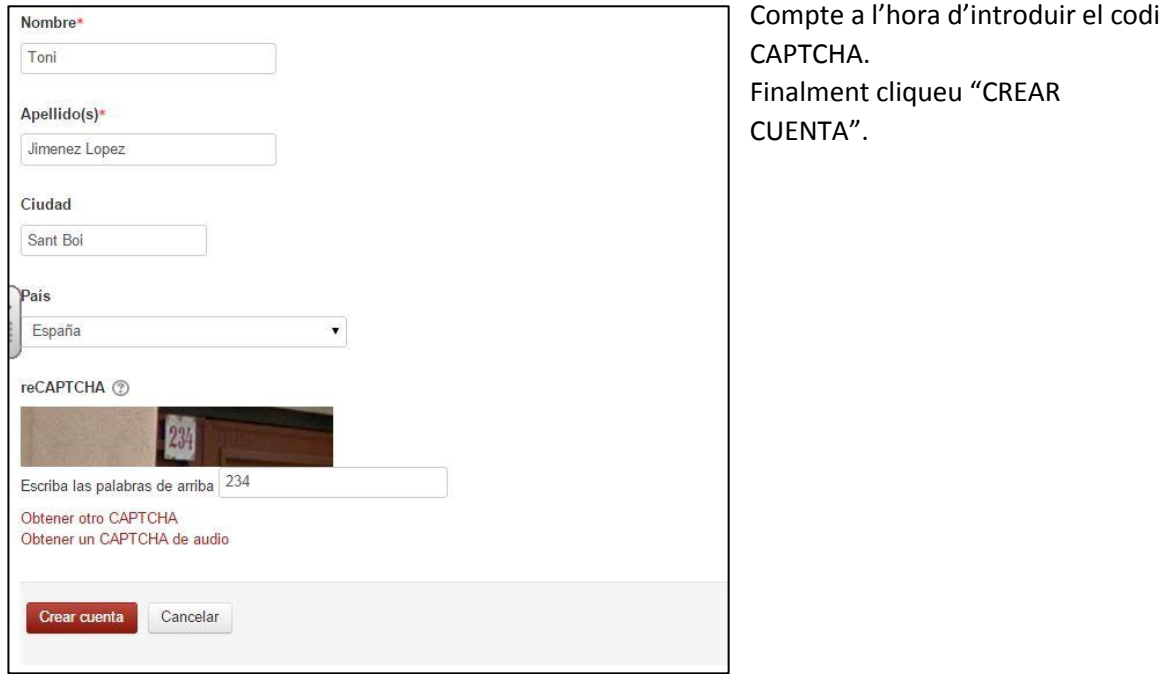

8. Si tot ha funcionat bé , us avisa que us han enviat un mail a l'adreça que heu donat:

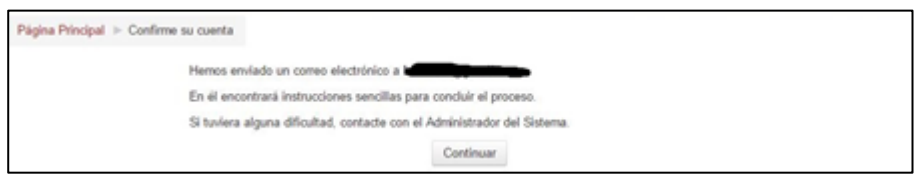

9. Aneu al vostre mail i cerqueu a la safata d'entrada un mail semblant amb aquest:

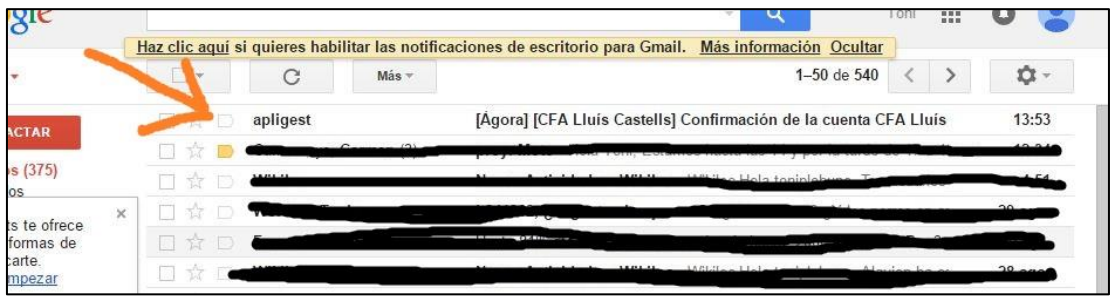

10. Entreu al mail i feu clic al lloc on demana per tal que confirmeu el vostre compte.

11. Ara el vostre usuari ja és actiu i podeu entrar a la plataforma. Per fer-ho aneu un altre cop a la pantalla inicial d'entrada i introduïu el vostre nom d'usuari que heu creat abans i la vostra contrasenya. Si tot va bé observareu que us ha identificat a la part dreta superior:

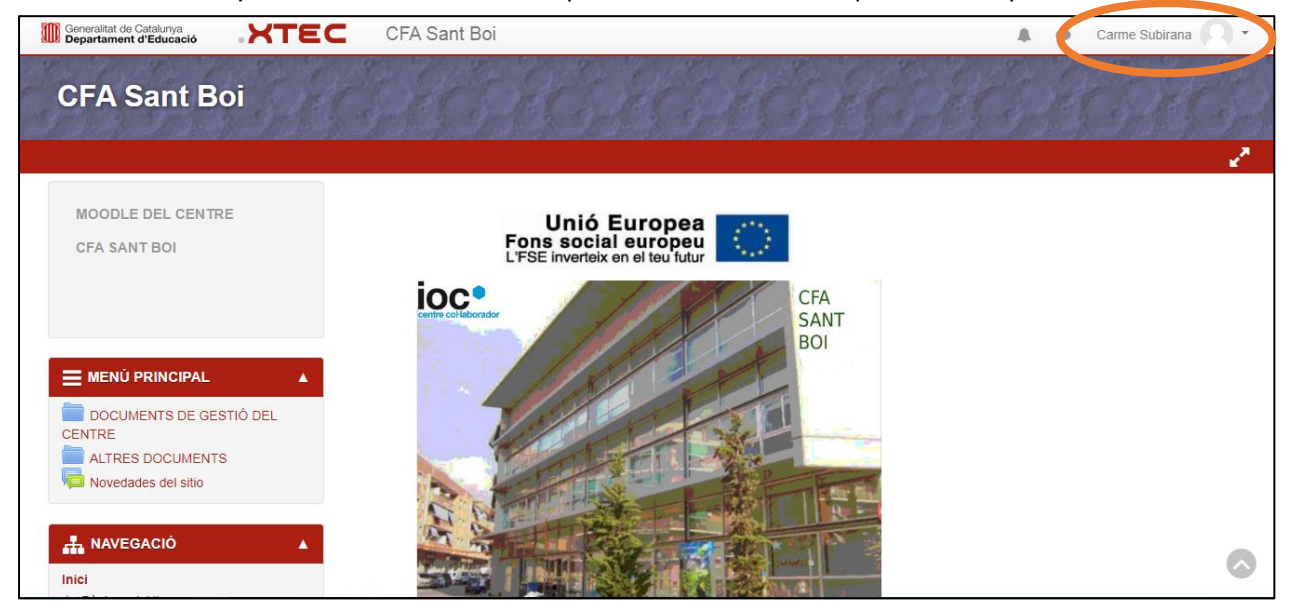

12. Encara no esteu matriculats a cap curs, el professor de cada matèria ja us indicarà com fer-ho però si podeu anar a canviar el vostre perfil. Cliqueu a la part superior dreta on surt el vostre nom i cognoms (al triangle petit) i us apareixerà aquest menú:

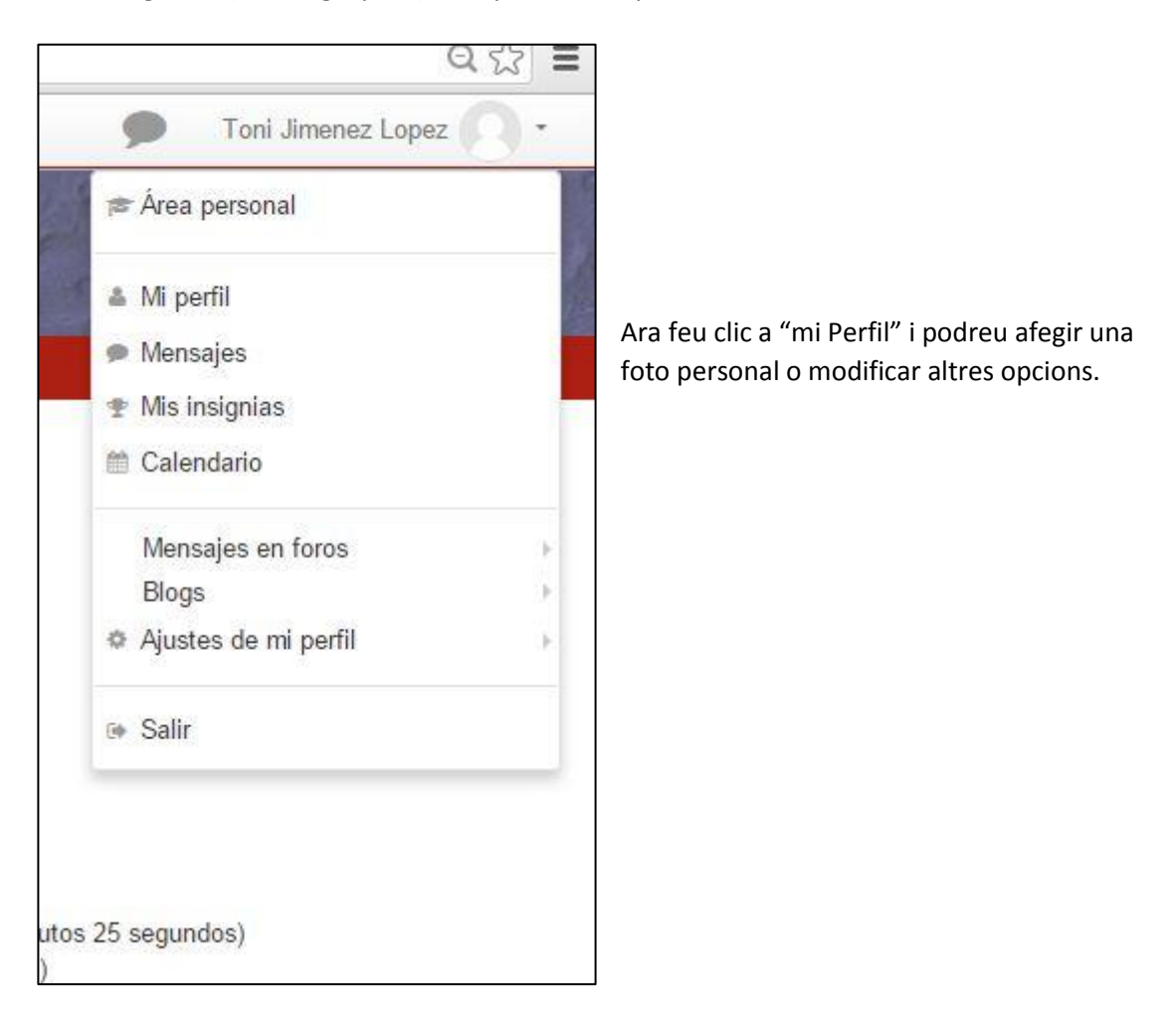

Poseu una foto vostra. Si exploreu una mica trobareu a Imagen del usuario un rectangle on podreu arrossegar amb el ratolí la vostra foto fins a dins del requadre:

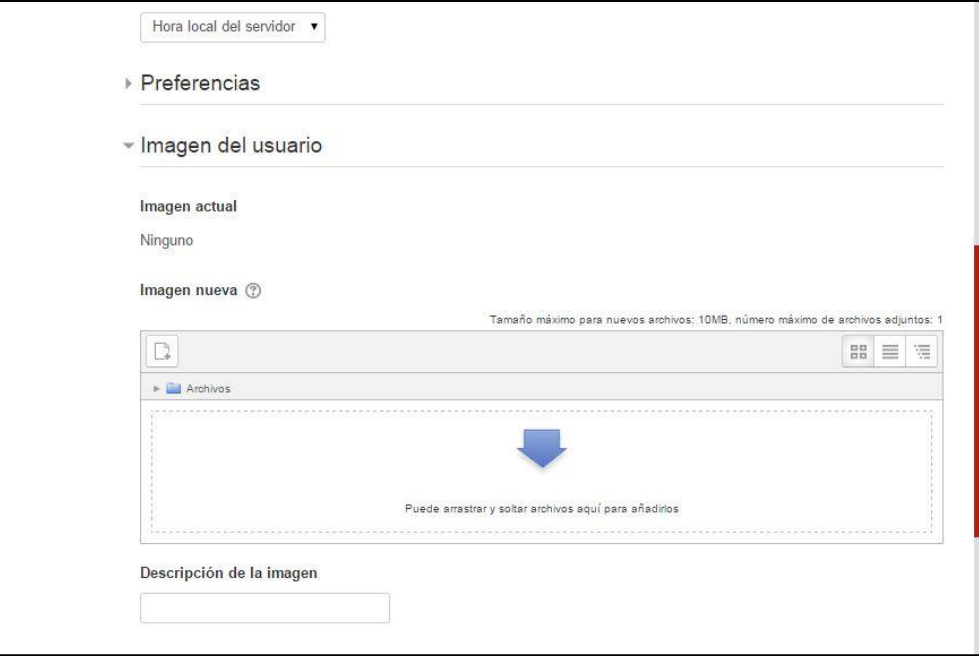

13. Podeu anar mirant la resta de la plataforma i en acabar no us oblideu de sortir des del mateix lloc que accediu per canviar el perfil.